Załącznik nr 6 do SIWZ EZ.272.1.9.20

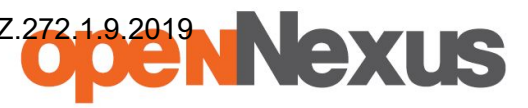

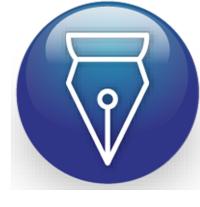

Signed by / Podpisano przez:

Grzegorz Klimarczyk

Date / Data: 2019- 08-06 13:47

Przyspieszamy Twoje negocjacje

### **Instrukcja dla wykonawców platformazakupowa.pl z dnia 06.08.2019**

## **§ 1 Informacje ogólne**

- 1. W postępowaniu o udzielenie zamówienia komunikacja między zamawiającym, a wykonawcami odbywa się przy użyciu **[platformazakupowa.pl](http://platformazakupowa.pl/)**, chyba że w Ogłoszeniu o zamówieniu, specyfikacji istotnych warunków zamówienia (SIWZ) lub zaproszeniu do składania ofert stwierdzono inaczej.
- 2. Link do postępowania dostępny jest na stronie operatora **[platformazakupowa.pl](http://platformazakupowa.pl/)** oraz Profilu Nabywcy zamawiającego<sup>1</sup>.
- 3. Zamawiający w zakresie pytań:
	- 3.1. technicznych związanych z działaniem systemu prosi o kontakt z Centrum Wsparcia Klienta **[platformazakupowa.pl](http://platformazakupowa.pl/)** pod numer 22 101 02 02, [cwk@platformazakupowa.pl](mailto:cwk@platformazakupowa.pl).
	- 3.2. merytorycznych wyznaczył osoby, do których kontakt umieszczono w Ogłoszeniu o zamówieniu, SIWZ lub zaproszeniu do składania ofert.
- 4. Wymagania techniczne i organizacyjne opisane zostały w **[Regulaminie](https://platformazakupowa.pl/strona/1-regulamin) [platformazakupowa.pl](https://platformazakupowa.pl/strona/1-regulamin)**, który jest uzupełnieniem niniejszej Instrukcji.
- 5. Występuje limit objętości plików lub spakowanych folderów w zakresie całej oferty lub wniosku do **1 GB** przy maksymalnej ilości **20 plików lub spakowanych folderów**  (pliki można spakować zgodnie z ust. 8).
- 6. Przy dużych plikach kluczowe jest łącze internetowe i dostępna przepustowość łącza po stronie serwera *[platformazakupowa.pl](https://platformazakupowa.pl/strona/1-regulamin)* oraz użytkonika<sup>2</sup>.
- 7. **Składając ofertę zaleca się zaplanowanie złożenia jej z wyprzedzeniem minimum 24h**, aby zdążyć w terminie przewidzianym na jej złożenie w przypadku siły wyższej, jak np. awaria **[platformazakupowa.pl](https://platformazakupowa.pl/strona/1-regulamin)**, awaria Internetu, problemy techniczne związane z brakiem np. aktualnej przeglądarki, itp.
- 8. W przypadku większych plików zalecamy skorzystać z instrukcji pakowania plików dzieląc je na mniejsze paczki po np. 75 MB każda (**[link do instrukcji](https://docs.google.com/document/d/1kdC7je8RNO5FSk_N0NY7nv1Xj1WYJza-CmXvYH8evhk/edit?usp=sharing)**).
- 9. Za datę przekazania oferty lub wniosków przyjmuje się datę ich przekazania w systemie poprzez kliknięcie przycisku **Złóż ofertę** w drugim kroku i wyświetlaniu komunikatu, że oferta została złożona.
- 10. Czas wyświetlany na **[platformazakupowa.pl](https://platformazakupowa.pl/strona/1-regulamin)** synchronizuje się automatycznie z serwerem Głównego Urzędu Miar<sup>3</sup>.

## **§ 2 Złożenie oferty lub wniosku o dopuszczenie do udziału w postępowaniu**

1. Wykonawca składa ofertę lub wniosek o dopuszczenie do udziału w postępowaniu, za pośrednictwem **Formularzu składania oferty lub wniosku** dostępnego na **[platformazakupowa.pl](http://platformazakupowa.pl/)** w konkretnym postępowaniu w sprawie udzielenia zamówienia publicznego.

<sup>1</sup> Będąc na stronie danego postępowania kliknij w link z logo zamawiającego na stronie dot. postępowania. Jeśli link jest aktywny to oznacza, że zamawiający posiada Profil nabywcy.

<sup>&</sup>lt;sup>2</sup> Proces przeciwny do pobierania danych, polegający na wysyłaniu w tym przypadku plików z komputera użytkownika do systemu **[platformazakupowa.pl](https://platformazakupowa.pl/strona/1-regulamin)**. Zaleca się, aby łączna objętość plików nie była większa niż 0,5 GB, gdyż w przypadku braku wystarczającego transferu danych ich wgranie do systemu może zająć bardzo dużo czasu.

<sup>&</sup>lt;sup>3</sup> Z serwerem tempus1.gum.gov.pl, szczegóły [pod linkiem](https://www.gum.gov.pl/pl/uslugi/zegar/524,Zegar.html).

Załącznik nr 6 do SIWZ EZ.272.1.9.2019

## Przyspieszamy Twoje negocjacje

NEXUS

- 2. Jeżeli zamawiający w Ogłoszeniu o zamówieniu, SIWZ lub zaproszeniu do składania ofert nie zaznaczył inaczej wszelkie informacje stanowiące tajemnicę przedsiębiorstwa<sup>4</sup> w rozumieniu ustawy z dnia 16 kwietnia 1993 r. o zwalczaniu nieuczciwej konkurencji, które wykonawca zastrzeże jako tajemnicę przedsiębiorstwa, powinny zostać załączone w osobnym miejscu w kroku 1 składania oferty przeznaczonym na zamieszczenie tajemnicy przedsiębiorstwa.
- 3. Zaleca się, aby każdy dokument zawierający tajemnicę przedsiębiorstwa został zamieszczony w odrębnym pliku.
- 4. Do oferty lub wniosku należy dołączyć wszystkie wymagane w Ogłoszeniu, SIWZ lub zaproszeniu do składania ofert dokumenty - w tym np. Jednolity Europejski Dokument Zamówienia w postaci elektronicznej.
- 5. Po wypełnieniu **Formularzu składania oferty lub wniosku** i załadowaniu wszystkich wymaganych załączników należy kliknąć przycisk **Przejdź do podsumowania**.
- 6. Oferta oraz wniosek składane elektronicznie muszą zostać podpisane elektronicznym kwalifikowanym podpisem. W procesie składania oferty lub wniosku na platformie taki podpis wykonawca może złożyć bezpośrednio na dokumencie przesłanym do systemu<sup>s</sup> (**opcja rekomendowana** przez **[platformazakupowa.pl](https://platformazakupowa.pl/strona/1-regulamin)**) oraz dodatkowo dla całego pakietu dokumentów w kroku 2 **Formularza składania oferty lub wniosku** (po kliknięciu w przycisk **Przejdź do podsumowania**).
- 7. W związku z różnymi opiniami nt. tego, czy podpis złożony na całej paczce dokumentów (skompresowanym pliku) jest zgodny z obowiązującym prawem, zalecamy stosowanie ścieżki opisanej w punkcie 8 i podpisanie każdego załączanego pliku osobno, w szczególności wskazanych w art. 10a ust. 5 Pzp, gdzie zaznaczono, iż oferty, wnioski o dopuszczenie do udziału w postępowaniu oraz oświadczenie, o którym mowa w art. 25a, w tym jednolity dokument, sporządza się, pod rygorem nieważności, w postaci elektronicznej i opatruje się kwalifikowanym podpisem elektronicznym.
- 8. Ścieżka dla złożenia podpisu kwalifikowanego na **każdym dokumencie osobno**:
	- 8.1. Pobierz wszystkie pliki dołączone do postępowania na swój komputer,
	- 8.2. Wypełnij pliki na swoim komputerze, a następnie podpisz pliki, które zamierzasz dołączyć do oferty lub wniosku kwalifikowanym podpisem elektronicznym,
	- 8.3. Dołącz wszystkie podpisane pliki do **Formularza składania oferty lub wniosku** na [platformazakupowa.pl,](http://platformazakupowa.pl/)
	- 8.4. Kliknij w przycisk **Przejdź do podsumowania,**
	- 8.5. Następnie w drugim kroku składania oferty lub wniosku należy sprawdzić poprawność złożonej oferty oraz załączonych plików,
	- 8.6. Do celów kontrolnych możesz opcjonalnie sprawdzić ważność i poprawność swojego elektronicznego podpisu kwalifikowanego i w tym celu:,
		- 8.6.1. pobrać plik w formacie XML,

<sup>4</sup> Przez tajemnicę przedsiębiorstwa rozumie się informacje techniczne, technologiczne, organizacyjne przedsiębiorstwa lub inne informacje posiadające wartość gospodarczą, które jako całość lub w szczególnym zestawieniu i zbiorze ich elementów nie są powszechnie znane osobom zwykle zajmującym się tym rodzajem informacji albo nie są łatwo dostępne dla takich osób, o ile uprawniony do korzystania z informacji lub rozporządzania nimi podjął, przy zachowaniu należytej staranności, działania w celu utrzymania ich w poufności.

<sup>5</sup> Rozporządzenie Prezesa Rady Ministrów z dnia 27 czerwca 2017 r. w sprawie użycia środków komunikacji elektronicznej w postępowaniu o udzielenie zamówienia publicznego oraz udostępniania i przechowywania dokumentów elektronicznych.

#### Przyspieszamy Twoje negocjacje

8.6.2. po wgraniu XML b system dokona wstępnej analizy i wyświetli informację $6$ , o tym, czy plik XML został podpisany prawidłowo,

NEXUS

- 8.6.3. uzyskaną informację należy traktować jako weryfikację pomocniczą, gdyż to zamawiający przeprowadzi proces badania ofert w postępowaniu,
- 8.6.4. Przyczyny błędnej walidacji elektronicznego podpisu kwalifikowanego podczas jego weryfikacji mogą być następujące:
	- 8.6.4.1. brak podpisu na dokumencie XML,
	- 8.6.4.2. podpis kwalifikowany utracił ważność,
	- 8.6.4.3. niewłaściwy formatu podpisu,
	- 8.6.4.4. użycie podpisu niekwalifikowanego,
	- 8.6.4.5. zmodyfikowano plik XML,
	- 8.6.4.6. załączenie przez wykonawcę niewłaściwego pliku XML.
- 8.7. Niezależnie od wyświetlonego komunikatu możesz kliknąć przycisk **Złóż ofertę**, aby zakończyć etap składania oferty,
- 8.8. Następnie system zaszyfruje ofertę lub wniosek wykonawcy, tak by ta była niedostępna dla zamawiającego do terminu otwarcia ofert lub złożenia wniosków o dopuszczenie do udziału w postępowaniu,
- 8.9. Ostatnim krokiem jest wyświetlenie się komunikatu i przesłanie wiadomości email z **[platformazakupowa.pl](http://platformazakupowa.pl/)** z informacją na temat złożonej oferty lub wniosku $^7$ ,
- 8.10. W celach odwoławczych z uwagi na zaszyfrowanie oferty na **[platformazakupowa.pl](http://platformazakupowa.pl/)** wykonawca powinien przechowywać kopię swojej oferty lub wniosku wraz z pobranym plikiem XML na swoim komputerze.
- 9. Wykonawca może przed upływem terminu do składania ofert wycofać ofertę lub wniosek za pośrednictwem **Formularza składania oferty lub wniosku**.
- 10. Z uwagi na to, że oferta lub wniosek wykonawcy są zaszyfrowane nie można ich edytować. Przez zmianę oferty lub wniosku rozumie się złożenie nowej oferty i wycofanie poprzedniej, jednak należy to zrobić przed upływem terminu zakończenia składania ofert w postępowaniu.
- 11. Złożenie nowej oferty lub wniosku i wycofanie poprzedniej w postępowaniu w którym zamawiający dopuszcza złożenie tylko jednej oferty lub wniosku przed upływem terminu zakończenia składania ofert w postępowaniu powoduje wycofanie oferty poprzednio złożonej.
- 12. Jeśli wykonawca składający ofertę lub wniosek jest zautoryzowany **(zalogowany**), to wycofanie oferty lub wniosku następuje od razu po złożeniu nowej oferty.
- 13. Jeżeli oferta lub wniosek składana jest przez niezautoryzowanego wykonawcę (niezalogowany lub nieposiadający konta) to wycofanie oferty musi być przez niego potwierdzone:
	- 13.1. przez kliknięcie w link wysłany w wiadomości email, który musi być zgodny z adres email podanym podczas pierwotnego składania oferty lub

<sup>6</sup> Jeżeli w danym momencie usługa API identyfikacji kwalifikowanego podpisu elektronicznego nie działa to system wyświetli stosowny komunikat. Brak tej usługi nie powoduje niemożliwości złożenia oferty, a jedynie system nie jest w stanie dokonać dodatkowej weryfikacji składanej oferty.

<sup>7</sup> Uwaga! W przypadku składania kolejnej oferty i wycofaniu poprzedniej, jeżeli użytkownik nie jest zalogowany to do jego identyfikacji potrzebne jest kliknięcie w mail potwierdzający wycofanie złożonej oferty. W link ten należy kliknąć do czasu przewidzianego na składanie ofert. Kliknięcie linku po terminie sprawi, że straci on ważność.

 Załącznik nr 6 do SIWZ EZ.272.1.9.2019Nexus

#### Przyspieszamy Twoje negocjacje

13.2. zalogowanie i kliknięcie w przycisk **Potwierdź ofertę**.

- 14. Potwierdzeniem wycofania oferty lub wniosku w przypadku ust. 13.1 jest data potwierdzenie akcji przez kliknięcia w przycisk **Wycofaj ofertę**.
- 15. Wycofanie oferty lub wniosku możliwe jest do zakończeniu terminu składania ofert lub wniosków w postępowaniu.
- 16. Wycofanie złożonej oferty powoduje, że zamawiający nie będzie miał możliwości zapoznania się z nią po upływie terminu zakończenia składania ofert w postępowaniu.
- 17. Wykonawca po upływie terminu składania ofert nie może dokonać zmiany złożonej oferty lub wniosku.
- 18. Wykonawca może złożyć ofertę lub wniosek po terminie składania ofert lub wniosku poprzez kliknięcie przycisku **Odblokuj formularz**.
- 19. Po złożeniu oferty lub wniosku wykonawca otrzymuje automatyczny komunikat dotyczący tego, że oferta została złożona po terminie.

# **§ 3 Sposób komunikowania się Zamawiającego z wykonawcami (nie dotyczy składania ofert i wniosków)**

- 1. Jeżeli w Ogłoszeniu o zamówieniu, SIWZ lub zaproszeniu do składania ofert nie zapisano inaczej to komunikacja w postępowaniu w szczególności składanie dokumentów, oświadczeń, wniosków (innych niż wnioski o dopuszczenie do udziału w postępowaniu), zawiadomień, zapytań oraz przekazywanie informacji odbywa się elektronicznie za pośrednictwem **[platformazakupowa.pl](http://platformazakupowa.pl/)** i formularza **Wyślij wiadomość**.
- 2. Niniejszy § 3 nie dotyczy składania ofert i wniosków, gdyż wiadomości nie są szyfrowane.
- 3. Komunikacja poprzez **Wyślij wiadomość** umożliwia dodanie do treści wysyłanej wiadomości plików lub spakowanego katalogu (załączników). Występuje limit objętość plików lub spakowanego katalogu w zakresie całej wiadomości do 1 GB przy maksymalnej ilości 20 plików lub spakowanych katalogów.
- 4. W sytuacjach awaryjnych np. w przypadku niedziałania **[platformazakupowa.pl](http://platformazakupowa.pl/)** zamawiający może również komunikować się z wykonawcami za pomocą innych form komunikacji określonych w Ogłoszeniu o zamówieniu, SIWZ lub zaproszeniu do składania ofert.
- 5. Dokumenty elektroniczne, oświadczenia lub elektroniczne kopie dokumentów lub oświadczeń składane są przez wykonawcę za pośrednictwem przycisku **Wyślij**  wiadomość jako załączniki<sup>8</sup>.
- 6. Dla wygody dodatkowo Wykonawca otrzyma powiadomienia tj. wiadomość email dotyczące komunikatów w sytuacji gdy zamawiający opublikuje informacje publiczne lub spersonalizowaną wiadomość zwaną prywatną korespondencją.
- 7. Warunkiem otrzymania powiadomień systemowych **[platformazakupowa.pl](http://platformazakupowa.pl/)** zgodnie z ust. 6 jest wcześniejsze poinformowanie przez zamawiającego o postępowaniu,

<sup>&</sup>lt;sup>8</sup> Sposób sporządzenia dokumentów elektronicznych, oświadczeń lub elektronicznych kopii dokumentów lub oświadczeń musi być zgodny z wymaganiami określonymi w rozporządzeniu Prezesa Rady Ministrów z dnia 27 czerwca 2017 r. *w sprawie użycia środków komunikacji elektronicznej w postępowaniu o udzielenie zamówienia publicznego oraz udostępniania i przechowywania dokumentów elektronicznych* oraz rozporządzeniu Ministra Rozwoju z dnia 26 lipca 2016 r. *w sprawie rodzajów dokumentów, jakich może żądać zamawiający od wykonawcy w postępowaniu o udzielenie zamówienia.*

# VEXUS

#### Przyspieszamy Twoje negocjacje

złożenie oferty lub wniosku jak i wystosowanie wiadomości przez wykonawcę w obrębie postępowania, na którą otrzyma odpowiedź.

- 8. Wykonawca ma obowiązek sprawdzania informacji zamieszczonych w informacjach publicznych w **Formularzu składania oferty lub wniosku**, gdyż pomimo wysyłania powiadomień mailowych mogą one ulec awarii lub wiadomość może trafić do folderu Spam.
- 9. Za datę przekazania składanych dokumentów, oświadczeń, wniosków (innych niż wnioski o dopuszczenie do udziału w postępowaniu), zawiadomień, zapytań oraz przekazywanie informacji uznaje się kliknięcie przycisku **Wyślij wiadomość** po których pojawi się komunikat, że wiadomość została wysłana do zamawiającego.

## **§ 4 Otwarcie ofert**

Otwarcie ofert jest sprecyzowane w Ogłoszeniu o zamówieniu, SIWZ lub zaproszeniu do składania ofert.

Poprzednia wersja *[Instrukcji składania oferty dla Wykonawców z dnia 21.05.2019 r.](https://drive.google.com/a/platformazakupowa.pl/file/d/1-AsP_Lrvf6pJWEQa4ORf7GQcpOTQD9Q4/view?usp=sharing)*